## Entering a Zoom Meeting using a Laptop (for students)

- 1. Go to Clever. You can do this by going to the Alvey website, clicking on Technology, and clicking on Clever.
- 2. Click "Log in with Office365."

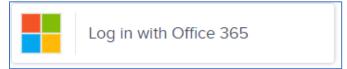

 If asked, type in your Clever/Office365 username and password. The username is what you use to log into your school laptop followed by @pwcs-edu.org

| Microsoft                  | Microsoft           |
|----------------------------|---------------------|
| Sign in                    | ← harperlx@pwcs.edu |
| someone@example.com        | Enter password      |
| Can't access your account? | Password            |
|                            | Forgot my password  |
| Back Next                  | Sign in             |

4. Click on the red and white Canvas icon.

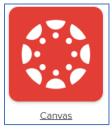

- 5. Click on your Homeroom course.
- 6. Click on the Resources tab.

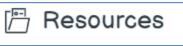

7. Click "Zoom-New."

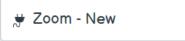

8. Click "Join."